## **Handleiding**

1. download app "iCSee" voor camera zoals de onderstaande instructie.

A. Android-telefoon; ga naar google play store. Apple Iphone; ga naar app store zoek "iCSee" en klik op downloaden.

B. Of scan de QR code om de app te downloaden.

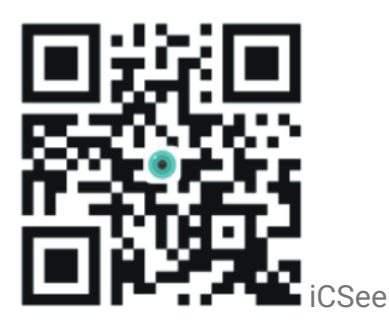

2. Schakel de camera in. Vervolgens hoort u "System starting up wait to be configured"

A. Installeer de micro SD card en verbind de camera met de power outlet.

3. draadloze netwerk configuratie.

A.Open de app "iCSee" en meld u aan om in te loggen (heeft u nog geen account dan klikt u op "sign up" en kunt u zich registreren. (Figuur 1)

B. Klik op "Log In" en voer de bijbehorende informatie in.

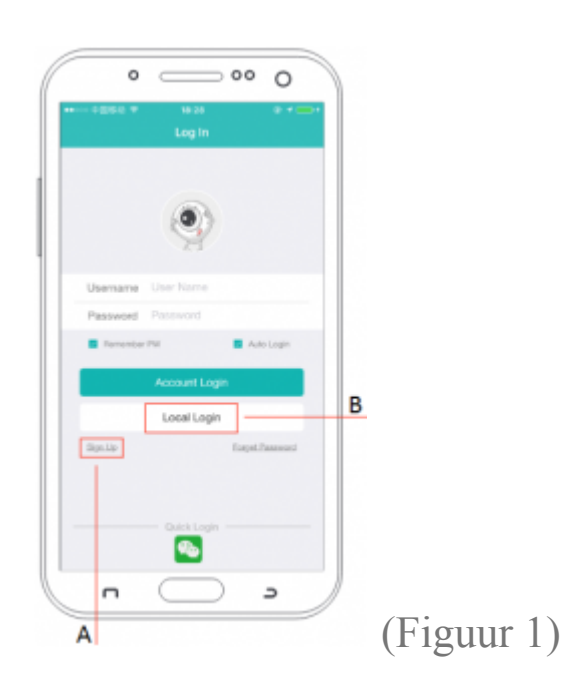

C. klikken "+" om de camera toe te voegen. (Figuur 2)

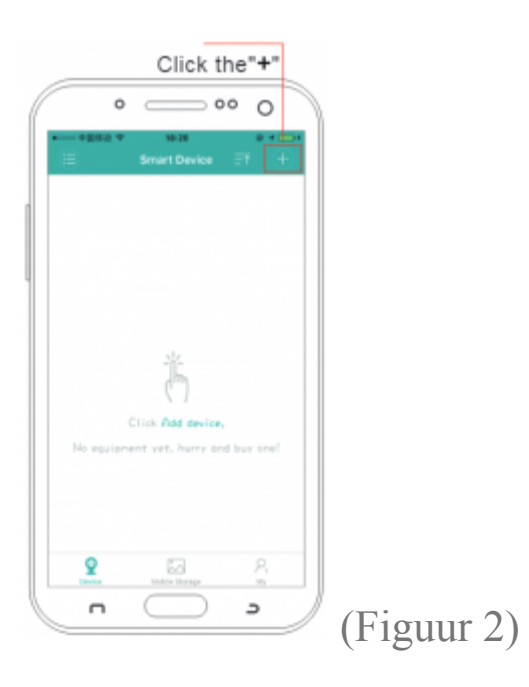

4. Klik "add device wifi camera"(Figuur 3)

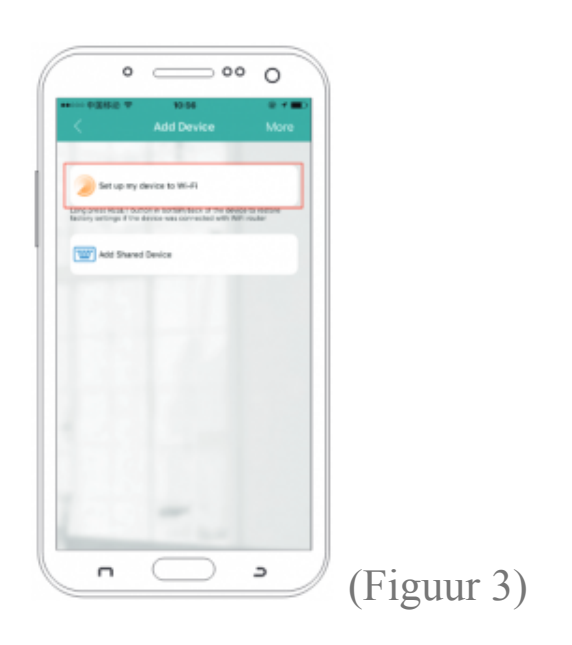

5. Ga mee "Next step"om uw WIFI in te stellen. (Figuur 4)

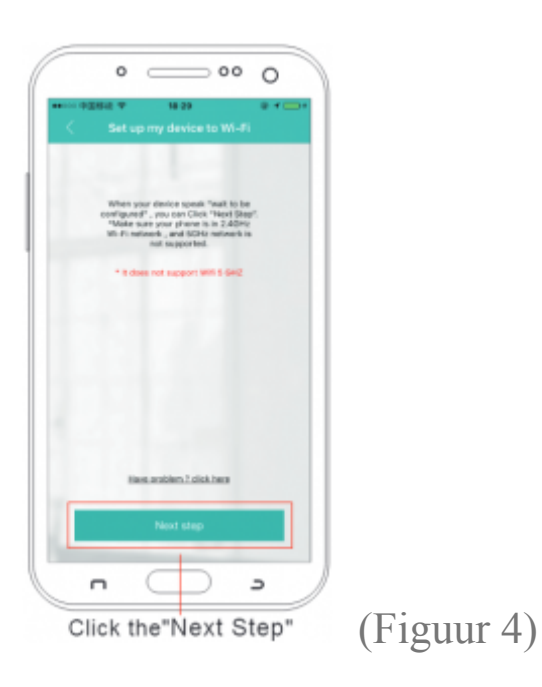

## A. Vervolgens hoort u "wait to be configured" dan klikt u op "next step"

*hoort u dit niet, druk en houd de reset knop in (kleine knopje naast sd card) vervolgens hoort u "reset factory settings, please do not power of " laat dan de knop los wanneer de camera gereset is verbindt nog een keer.*

Let op! Dit apparaat werkt alleen op 2.4 GHz wifi netwerk. 5GHz support het systeem niet. U kunt 5GHz wifi uitschakelen en gebruik maken van 2,4GHz om de camera te koppelen.

B. Vul uw wifi-naam en wachtwoord in en klik dan op "confirm" (Figuur 5)

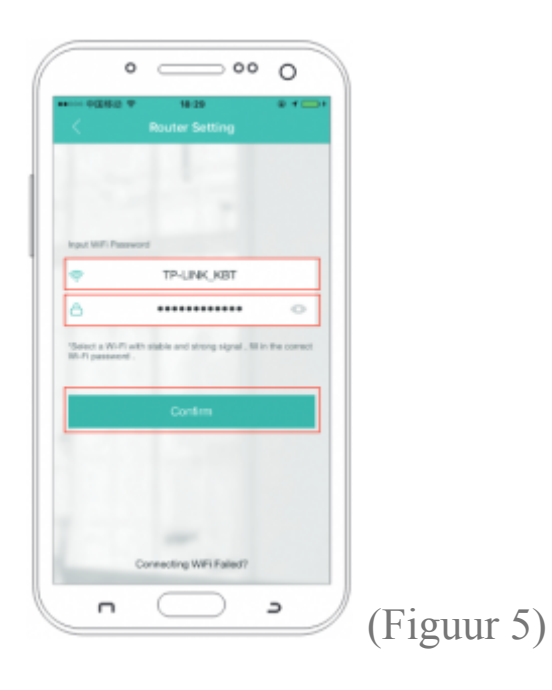

C. Ga mee naar "next step" er verschijnt een QR code. Plaats deze code voor de lens van de camera (10 – 20 cm). Wacht tot de camera zegt " network is connecting, Please wait a moment"

Let op ! Zorg ervoor dat de camera zich dicht bij de te verbinden telefoon bevindt.

6. Wanneer de camera succesvol is verbonden hoort u "connect to router successfully" Stel vervolgens een wachtwoord in voor uw camera. (Figuur 6)

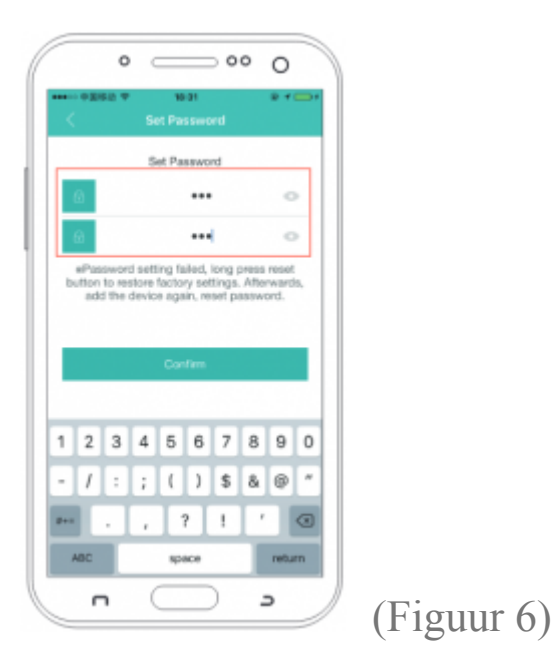

7. Stel de naam voor uw camera in. (Figuur 7)

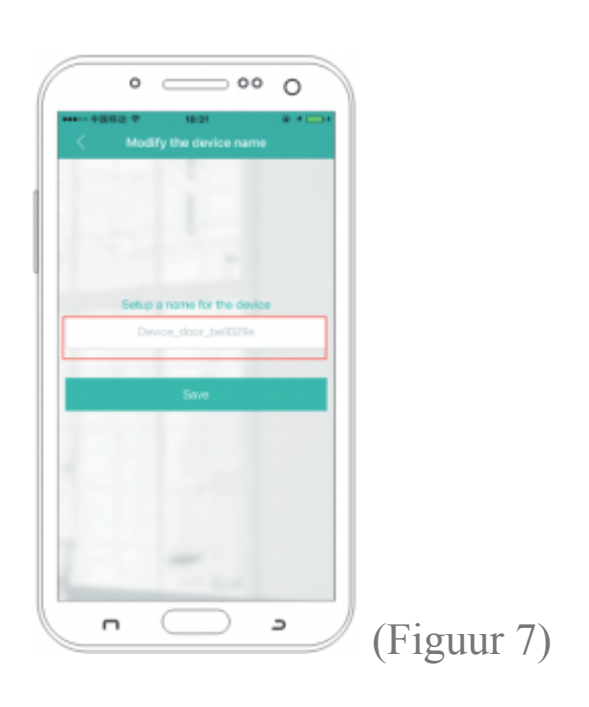

- A.Dan kunt u kiezen voor "normaal" klik dan op "next step"
- B. Of u kiest voor "alarm" klik dan op "next step" u kunt de schakelaar aan/uit zetten daarna klikt u op "complete"